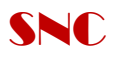

## **คู่มือการติดตั้ง Active Directory และการ Configure Policy การใช้งานเบื้องต้น**

## **การติดตั้ง Active Directory คู่มือการจัดการเครื่องแม่ข่าย**

1. Click ปุ่ม Start / เลือกคำสั่ง Run / พิมพ์คำสั่ง dcpromo และ OK

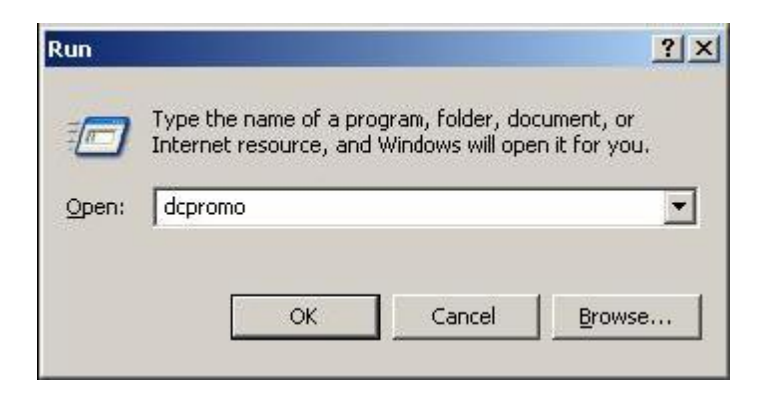

2. Click ปุ่ม Next

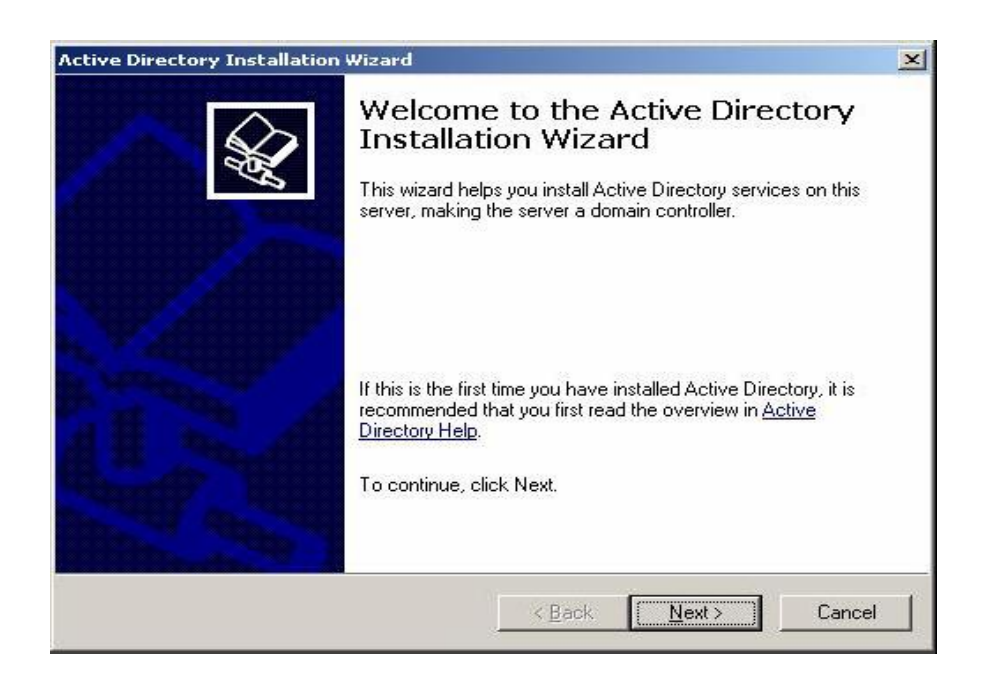

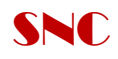

#### 3. Click Next

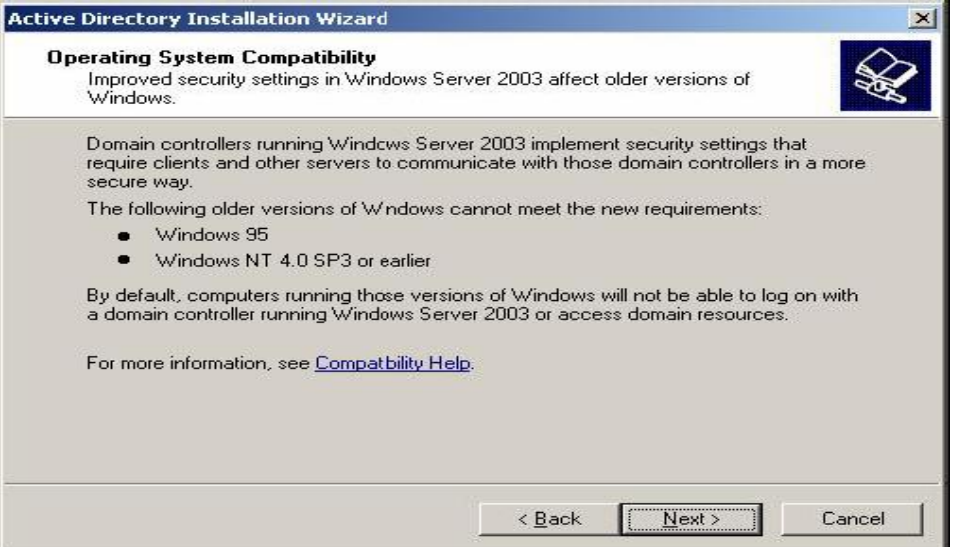

4. อยู่ที่หน้าจอ Domain Controller Type เลือก Domain controller for a new domain และ Next

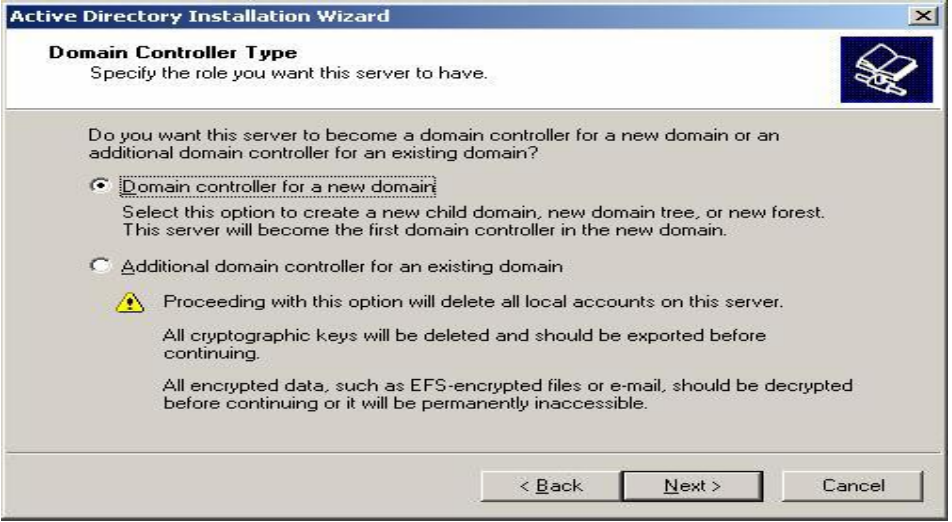

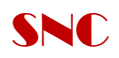

5. พิมพ์ชื่อ Domain ที่สร้างไว้คือ SNC.co.th และ Next

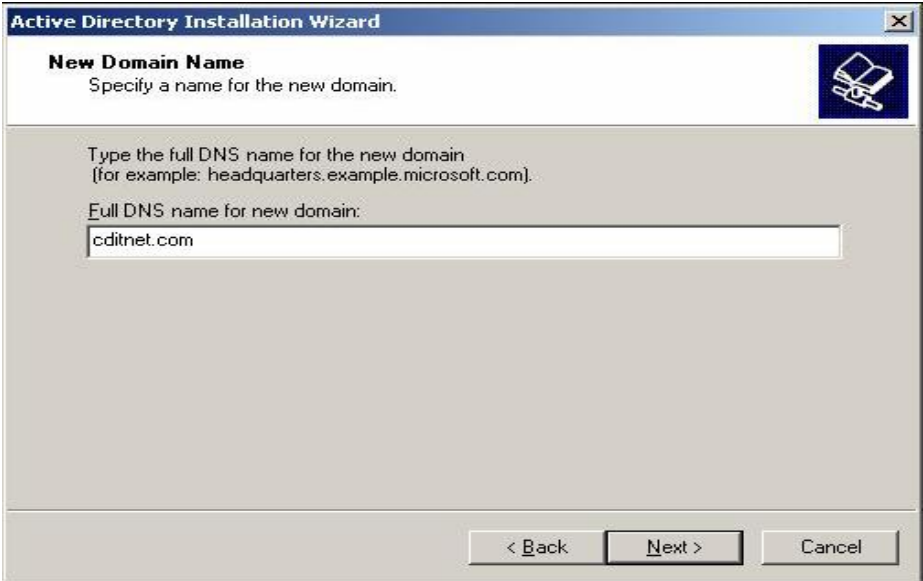

6. Click ปุ่ม Next ใส่Domain NetBIOS name ชื่อ SNC

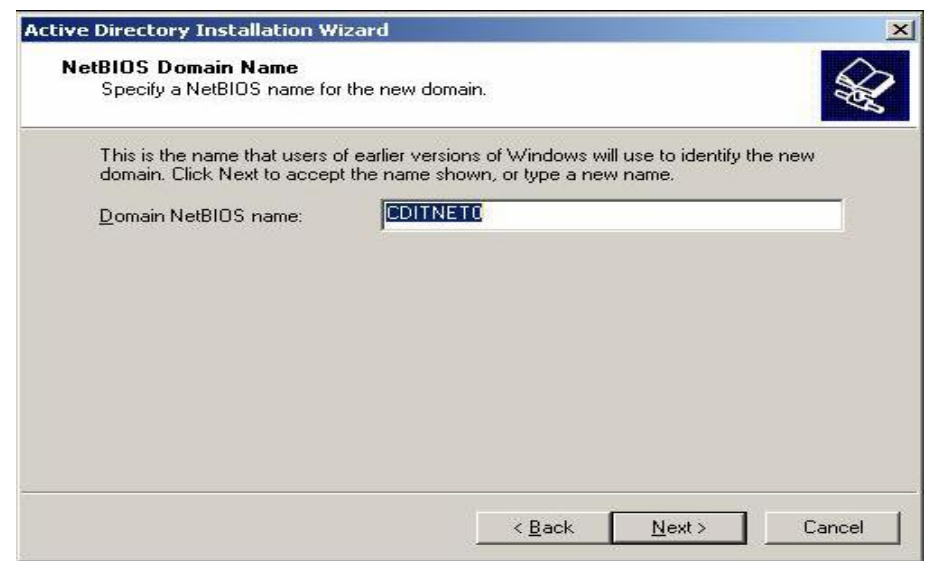

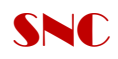

# 7. Click ปุ่ม Next

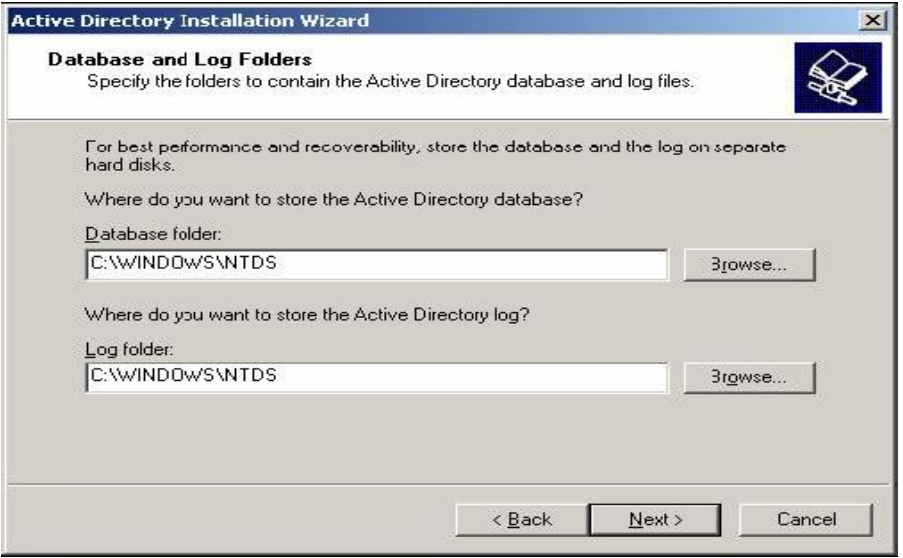

# 8. Click ปุ่ม Next

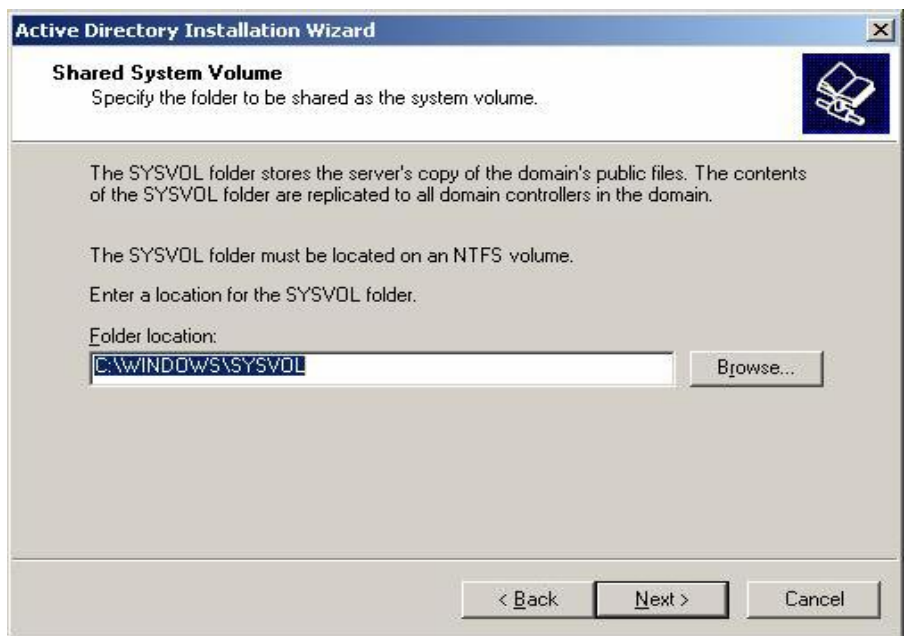

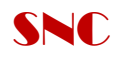

# 9. เลือกหัวข้อตามหน้าจอ และ Next

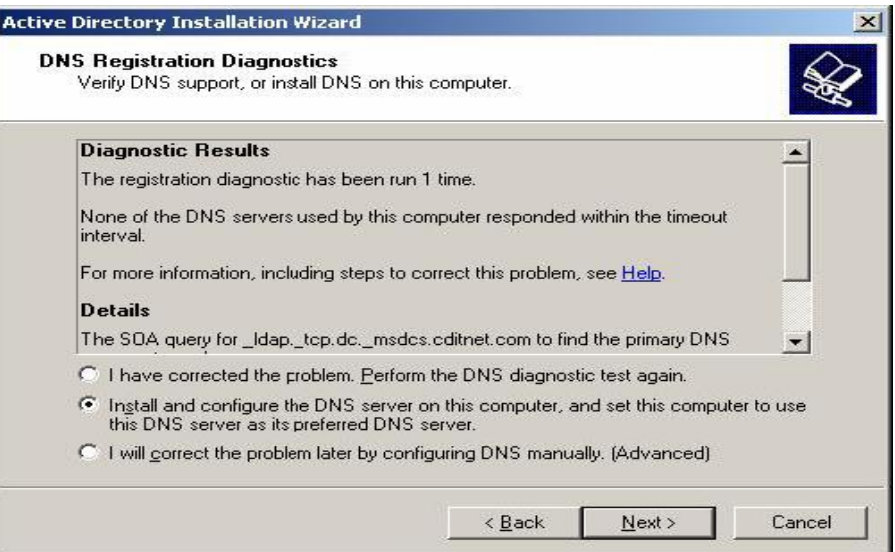

### 10.เลือกหัวข้อตามหน้าจอ และ Next

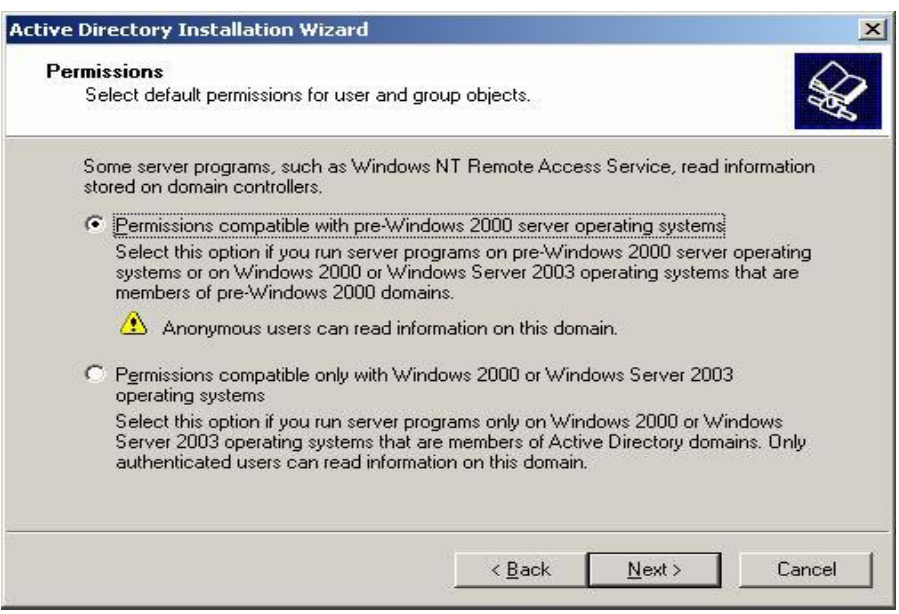

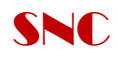

# 11.กำหนด Password และ Next

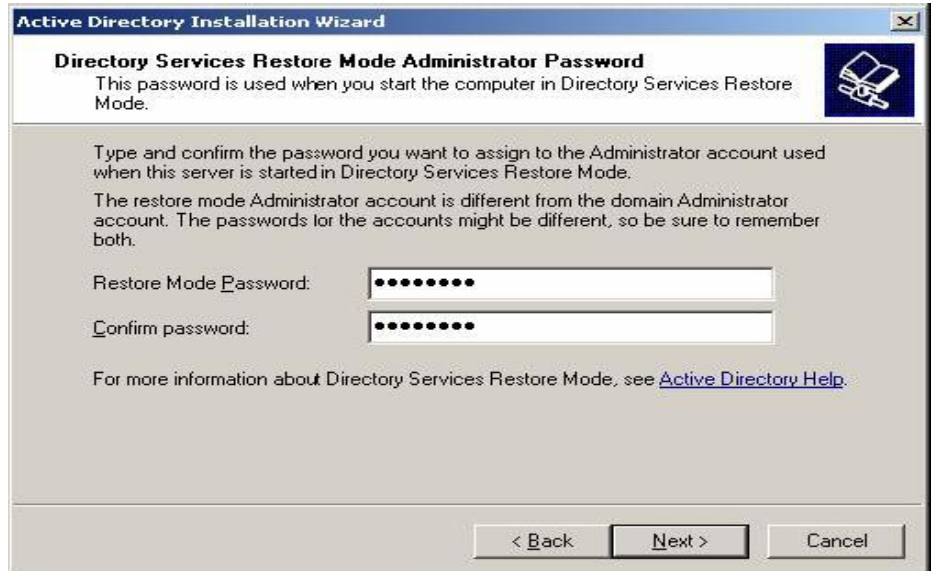

# 12. Click ปุ่ม Next

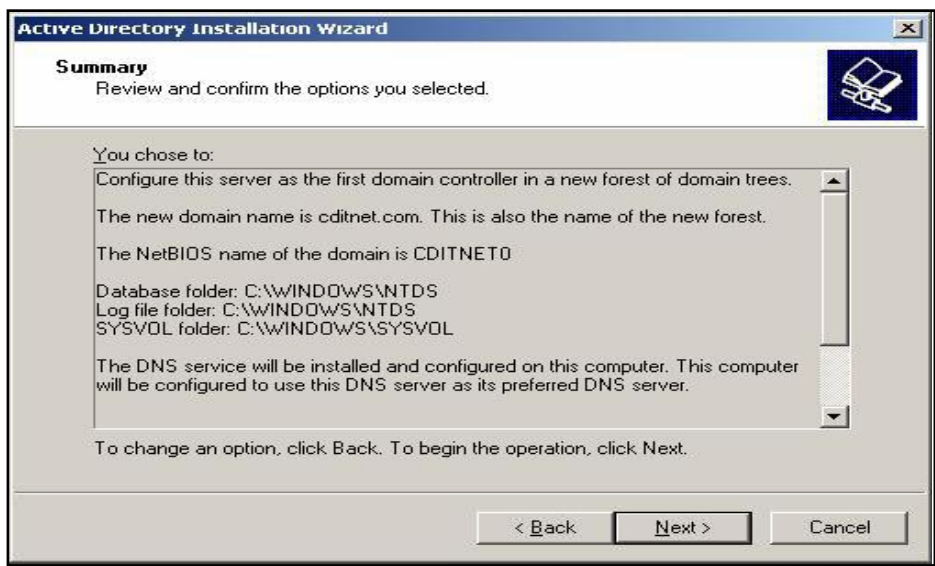

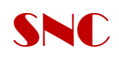

13. ติดตั้ง Active Directory เรียบร้อยแล้ว ให้Click ปุ่ม Finish และ Click ปุ่ม Restart Now

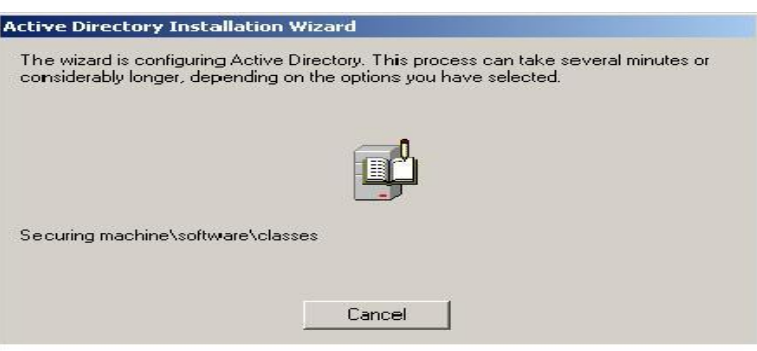

### การตรวจสอบการติดตั้ง Active Directory

- 1. เปิด DNS และทำงานที่ชื่อ Domain จะมี Folder แสดงเพิ่มขึ้นมา
- 2. สร้าง User เพื่อทดสอบ และทดสอบจากเครื่องลูกข่ายโดยการเข้าใช้งานผ่านทาง Domain

\*\*\*หมายเหตุ Check to Installation DNS Service and DNS Server

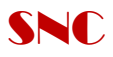

# การติดตั้ง DNS Services

Install DNS Service >เลือก add or Remove Programs

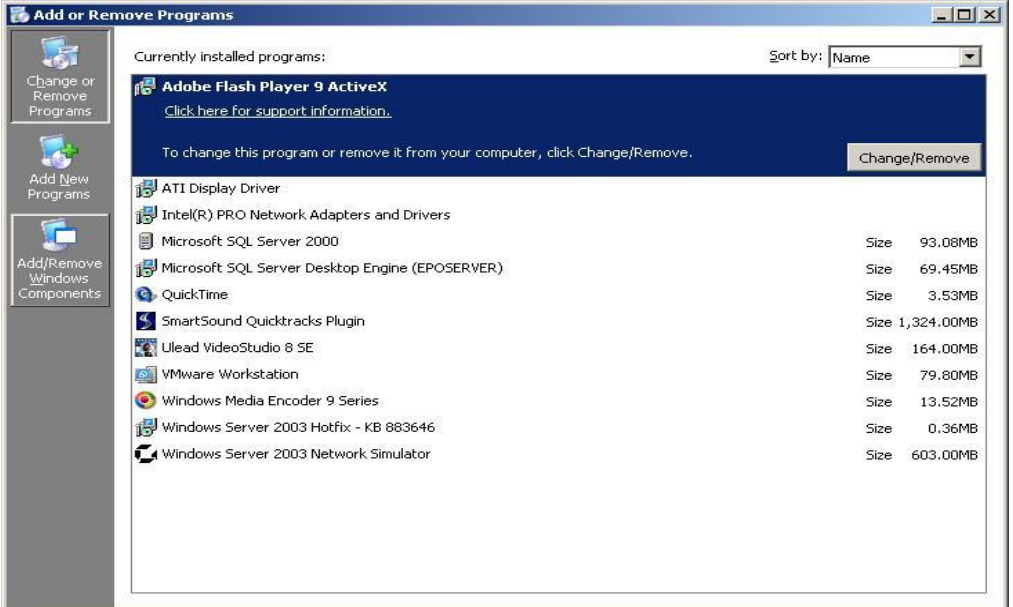

#### Click เลือก Networking Services

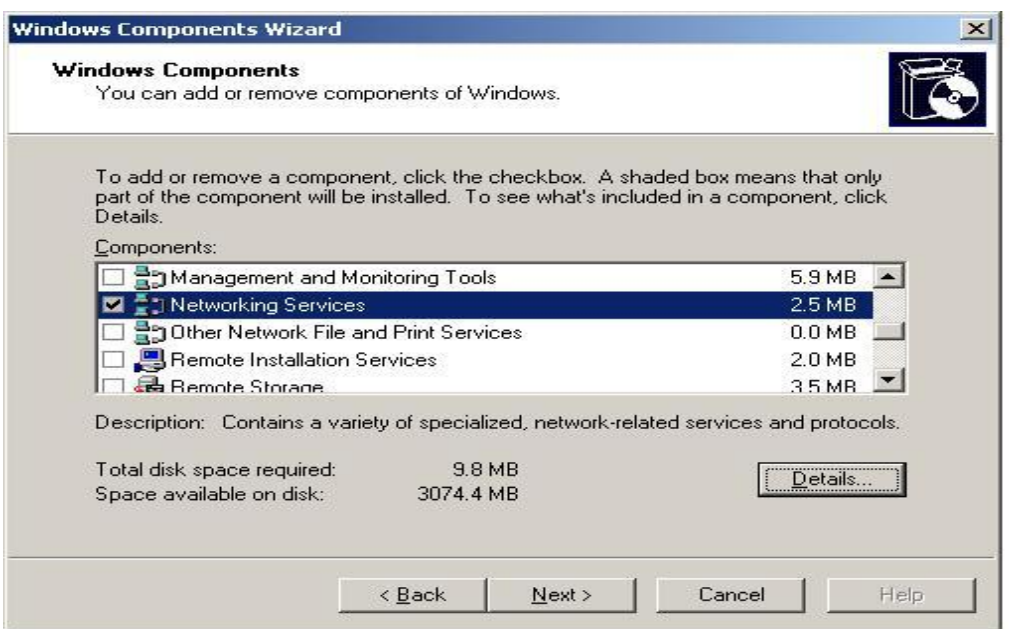

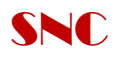

#### Check Box to Network Service > Detail

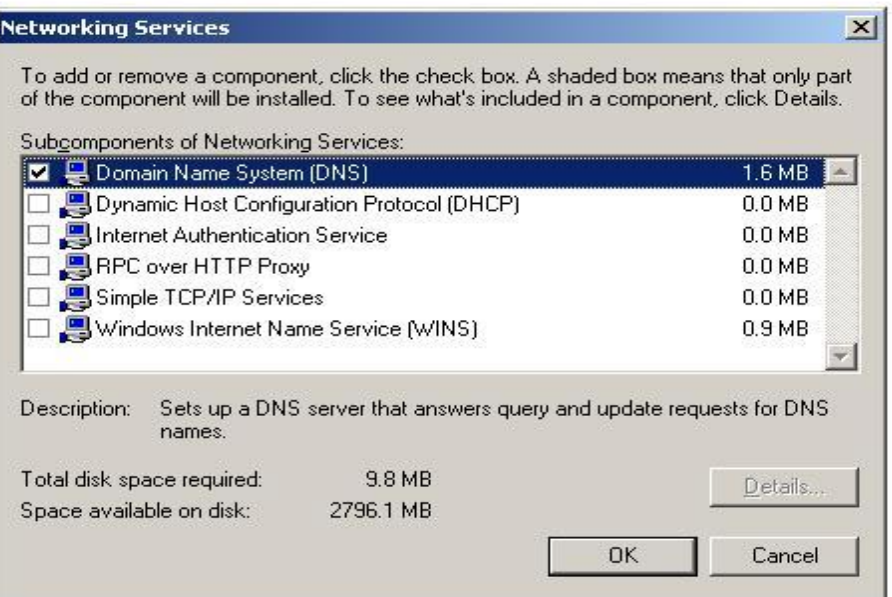

Check Box to Domain Name System (DNS) > Ok

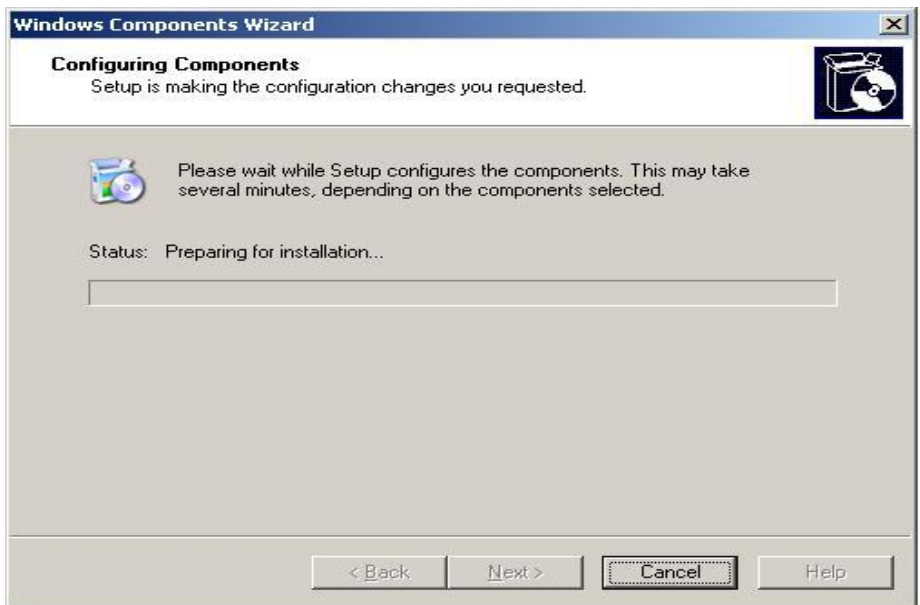

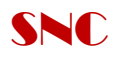

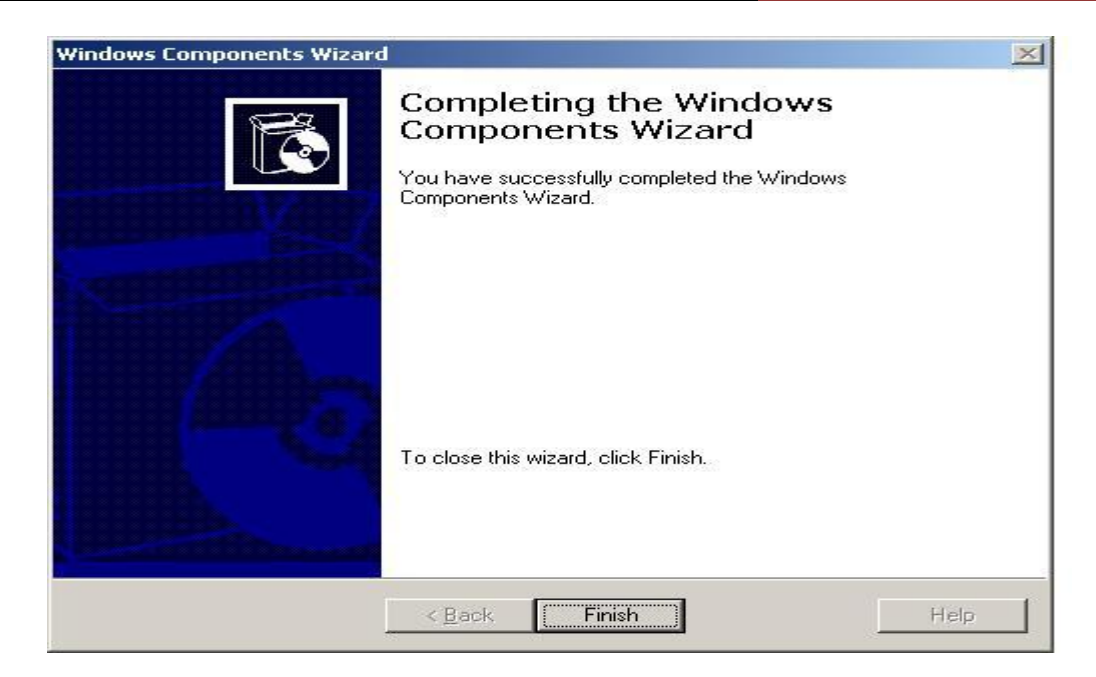

Click Finish

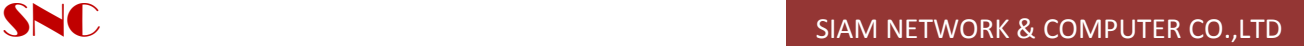

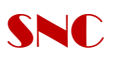

#### **การ Create OU and User**

#### **1. เข้า Start Program - Open Active Directory User and Computer**

Click ขวา เลือก to Domain Controller New OU

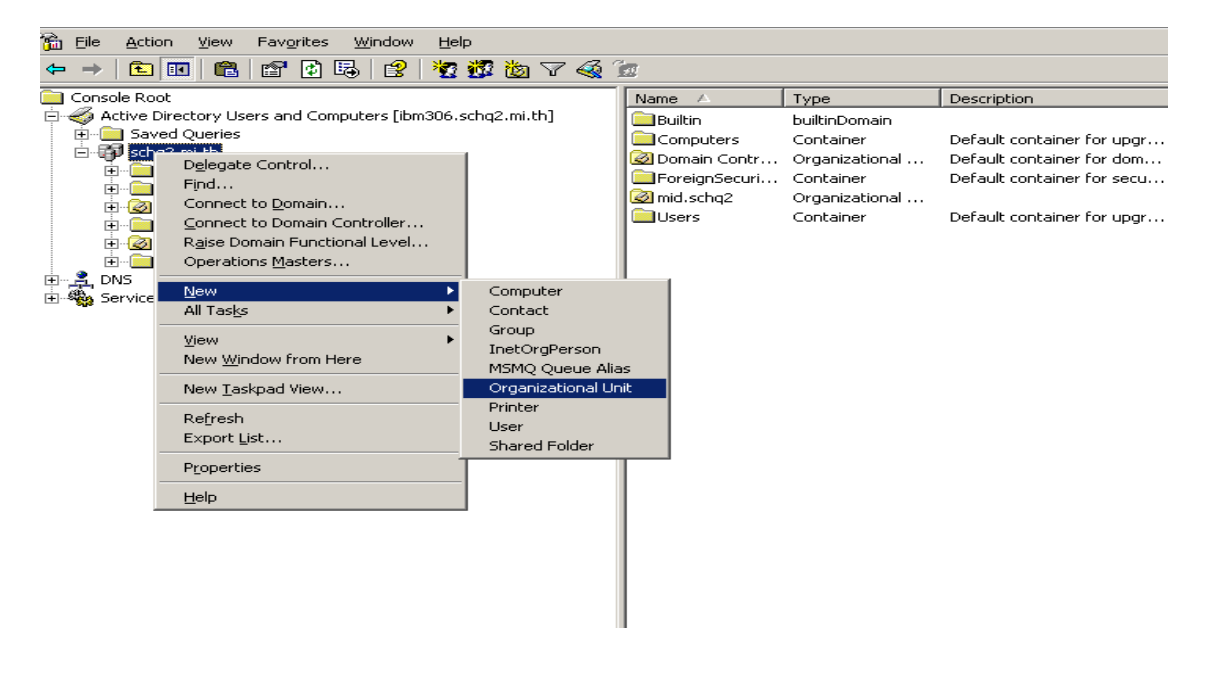

## พิมพ์ชื่อ OU ที่ต้องการสร้าง

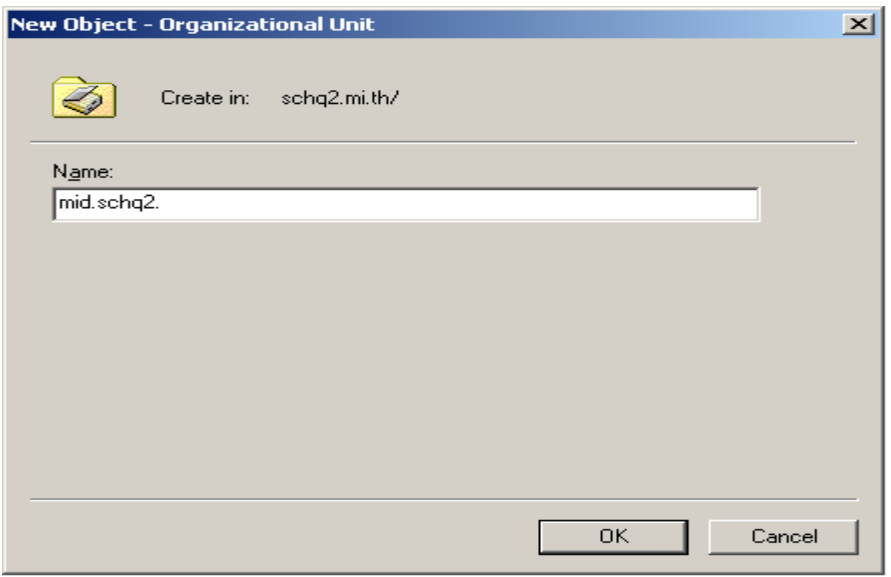

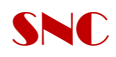

### 2. Create User ภายใต้ OU ที่ทำการสร้างขึ้น

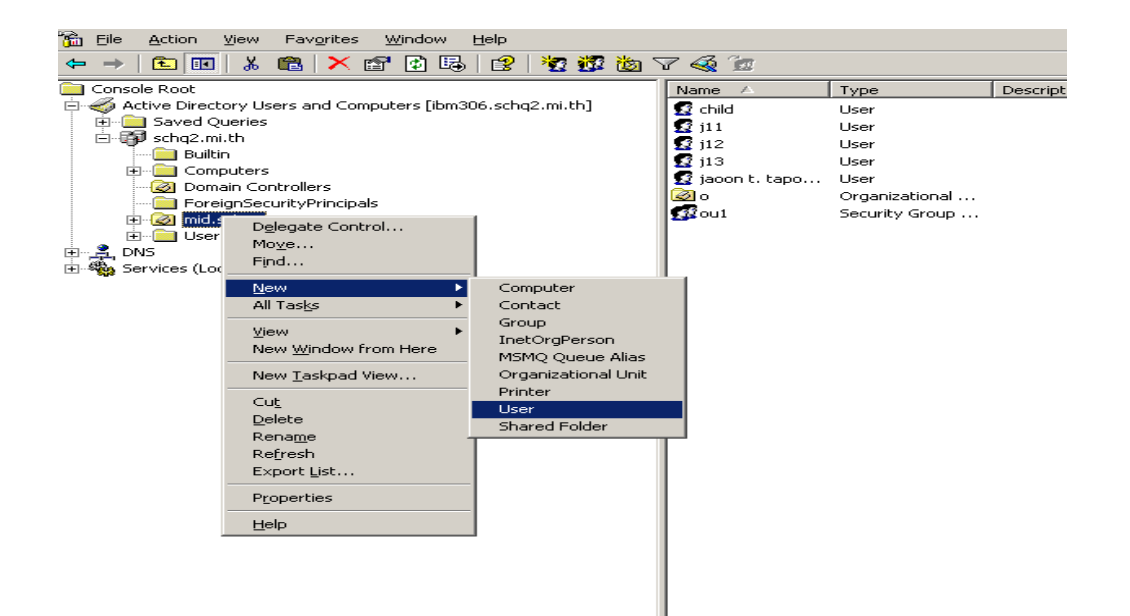

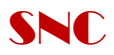

#### **ท าการ Setup Policies on Active Directory User and Computer**

1. Setup Lock Wallpaper Active Desktop

คลิกขวาเลือก OU ที่เราทำการสร้างไว้ ---->Properties and New

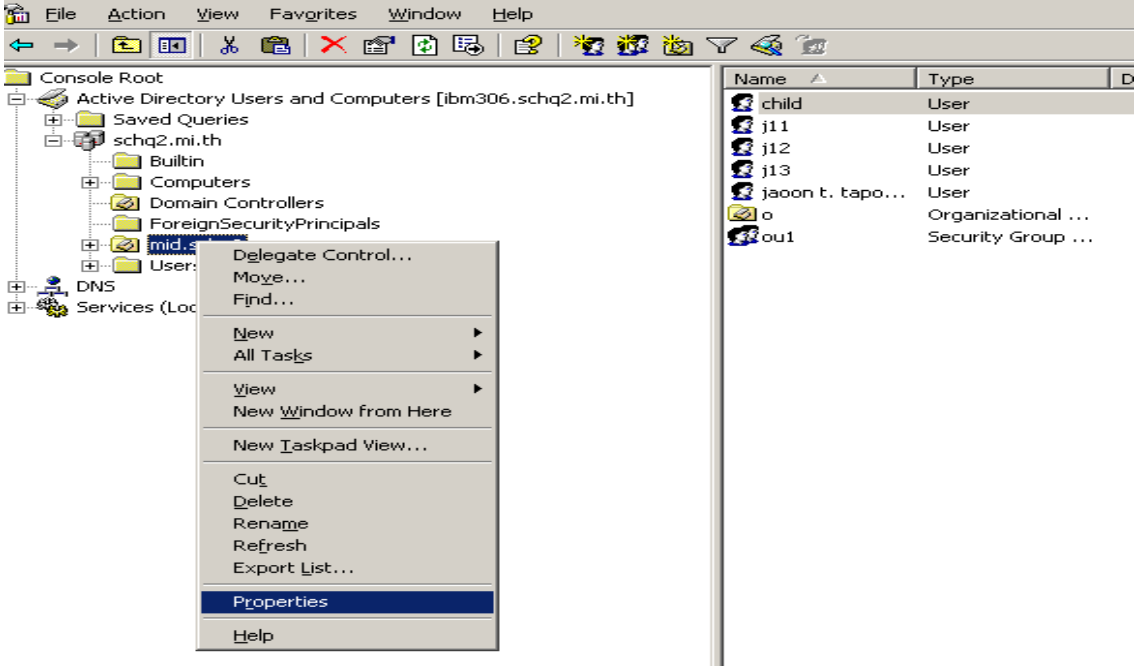

เลือก Create Name Group Policies > เลือก Edit

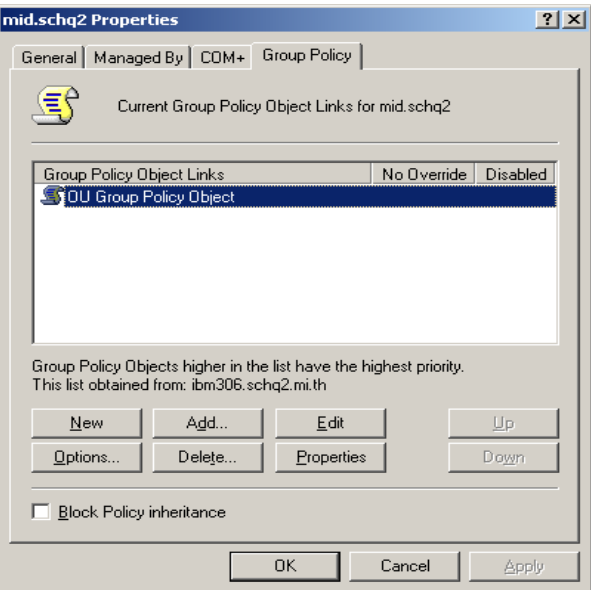

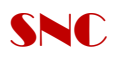

# จะเข้ามาที่ OU Group Policy Object

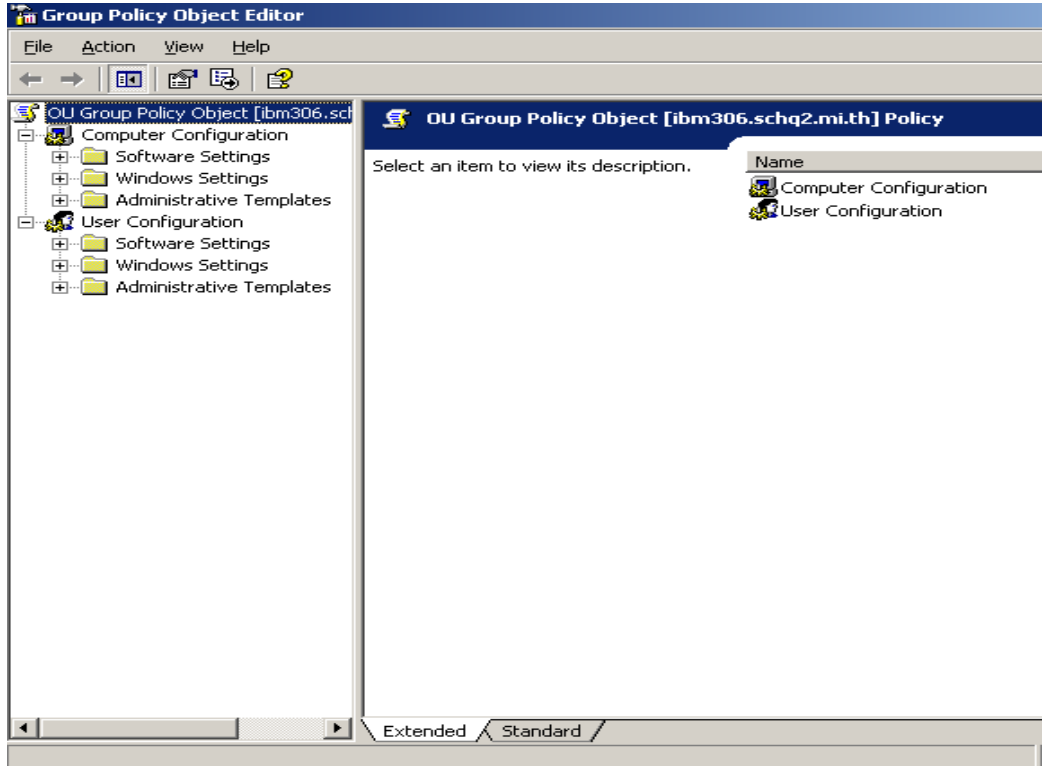

Click ขวาเลือกที่ User Configuration >Administrator Template > Active Desktop

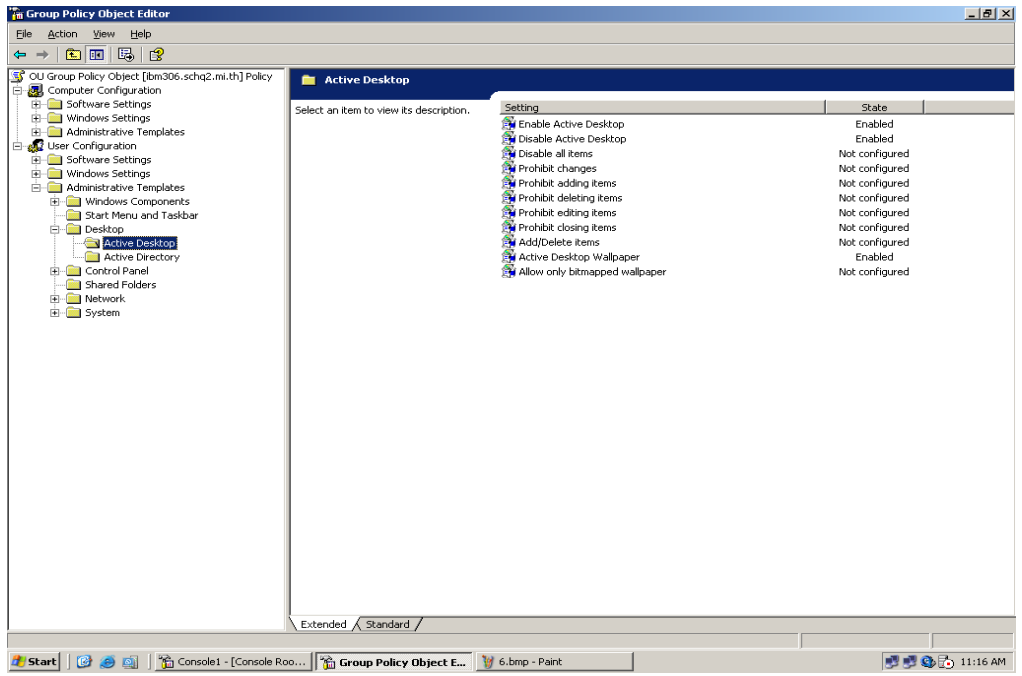

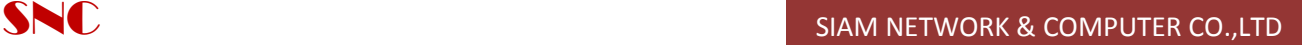

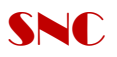

ท าการ Setup Policy ดังนี้

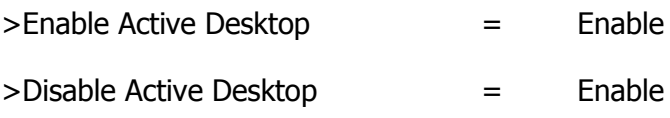

>Active Desktop Wallpaper = Enable

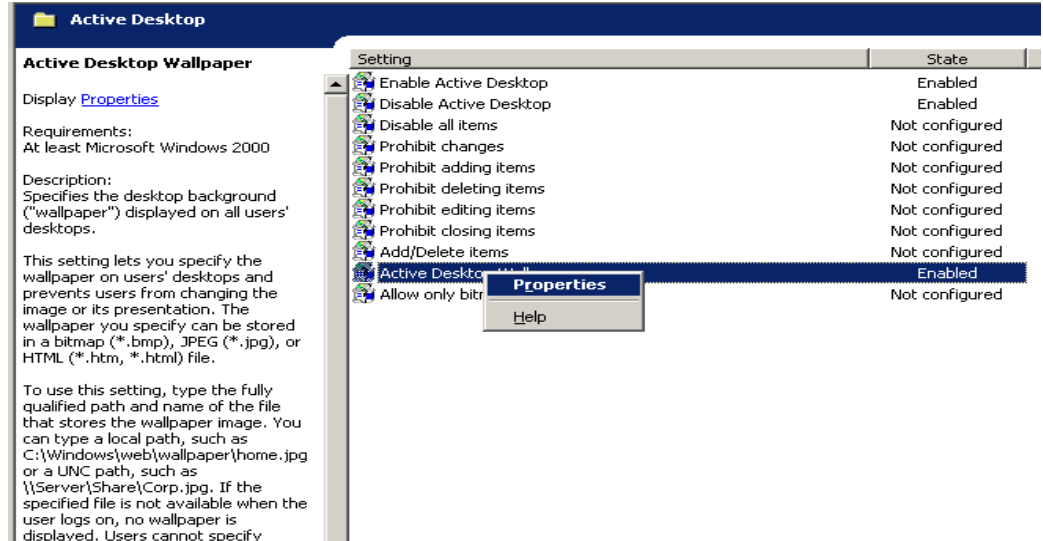

คลิกขวาที่ Active Desktop wallpaper > Properties

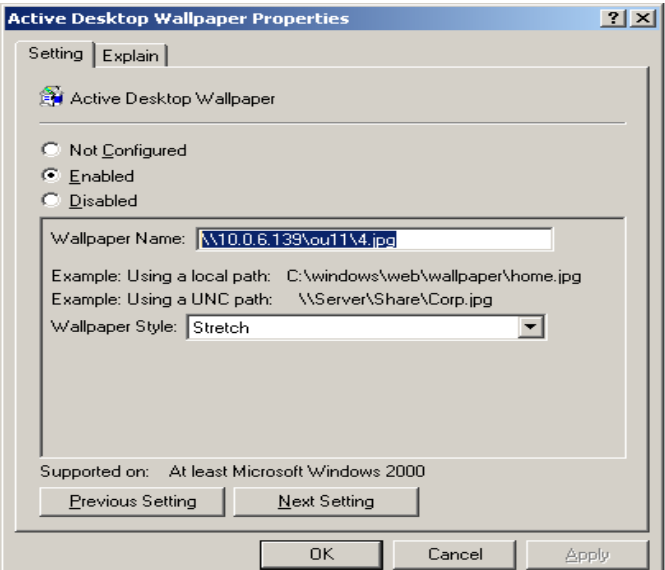

ท าการชี้ Path : \\ip server\share folder\name picture > Ok

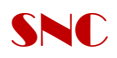

#### 2. ทำการ Setup password Polices ให้กับ User ว่าต้องการให้ password หมดอายภายในกี่วัน/ความ ยาวกี่ตัวอักษร

- > Computer Configuration
	- > Windows setting
		- > Security setting
			- > Account Policies

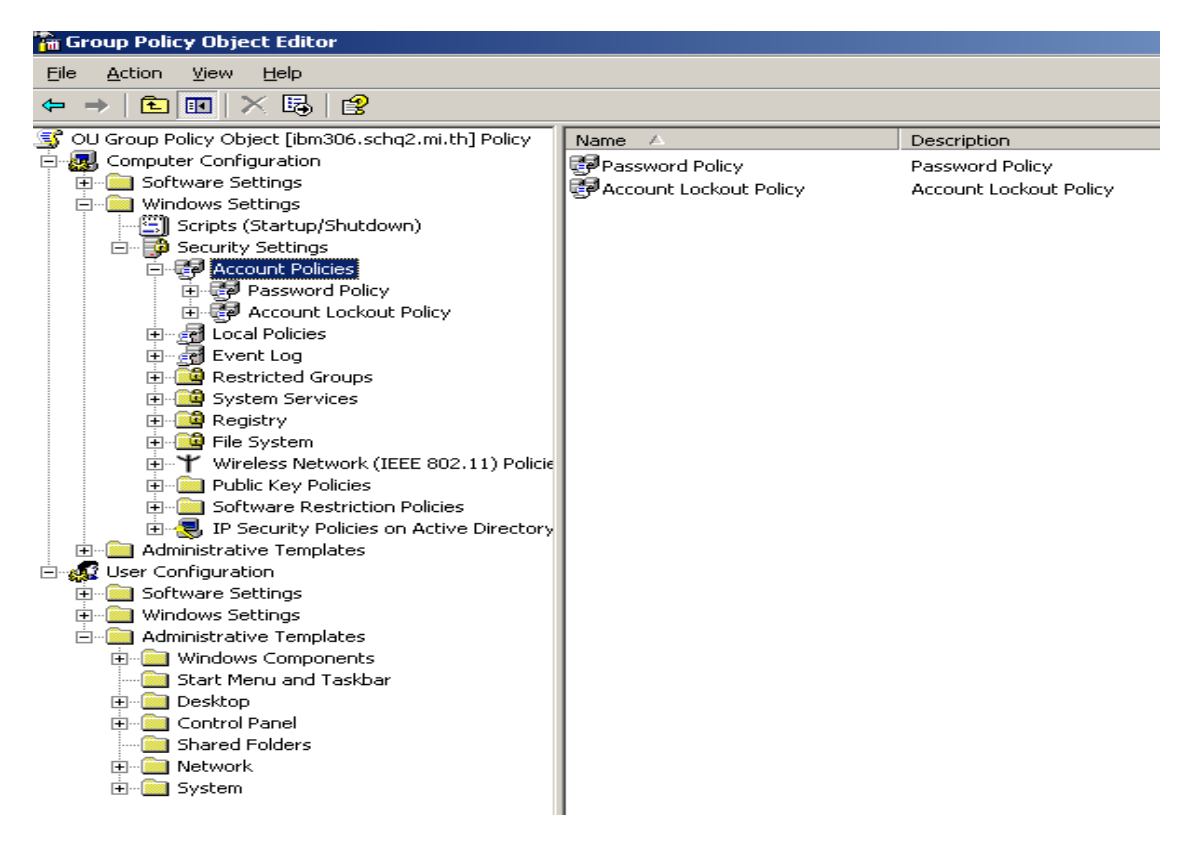

Click เลือก Password Policies > ท าการตั้งค่า Password ต่างๆ

- > Maximum password age
- > Minimum password age
- > Minimum password length

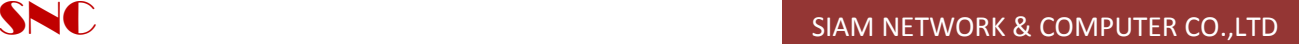

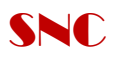

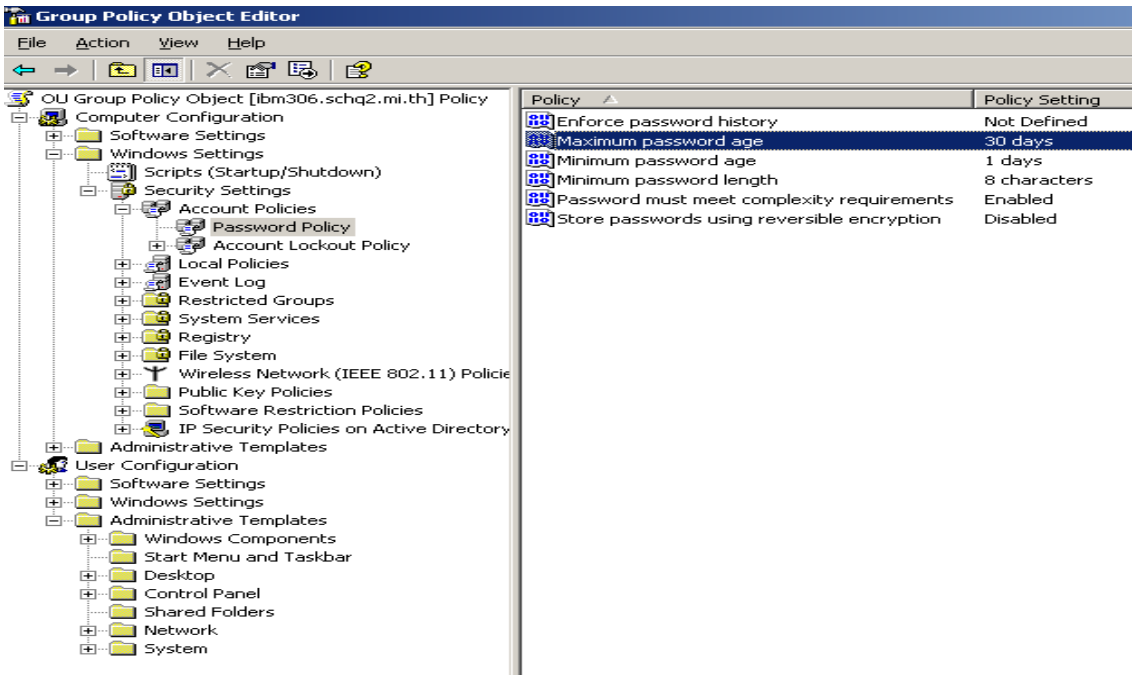

3. Setup Account Lockout policies เป็นการกำหนด จำนวนครั้งในการ Login user เข้าใช้งานหากเกิน ี จำนวนครั้งที่กำหนด user จะถูก lock และ จะสามารถเข้าใช้ได้อีกครั้งภายในกี่นาที

- > Account lockout duration
- > Account lockout threshold
- > Reset account lockout counter after

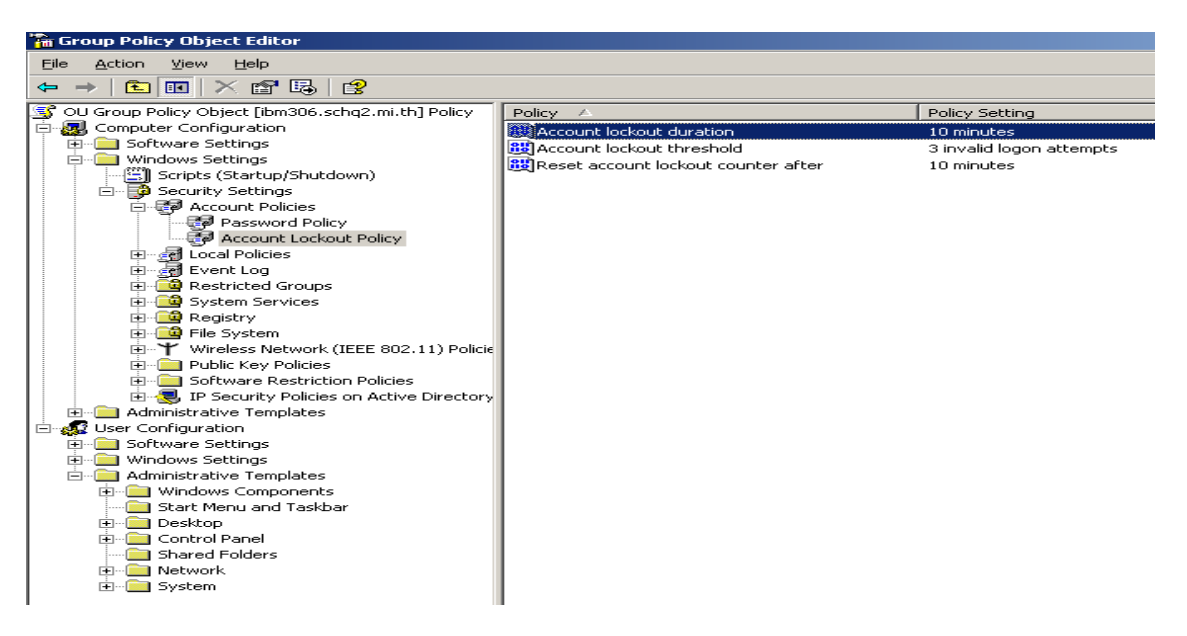

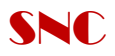

- 4. Backup and Restore Users/Policies
	- > click เลือก Start >all programs >Accessories >system tool > Backup

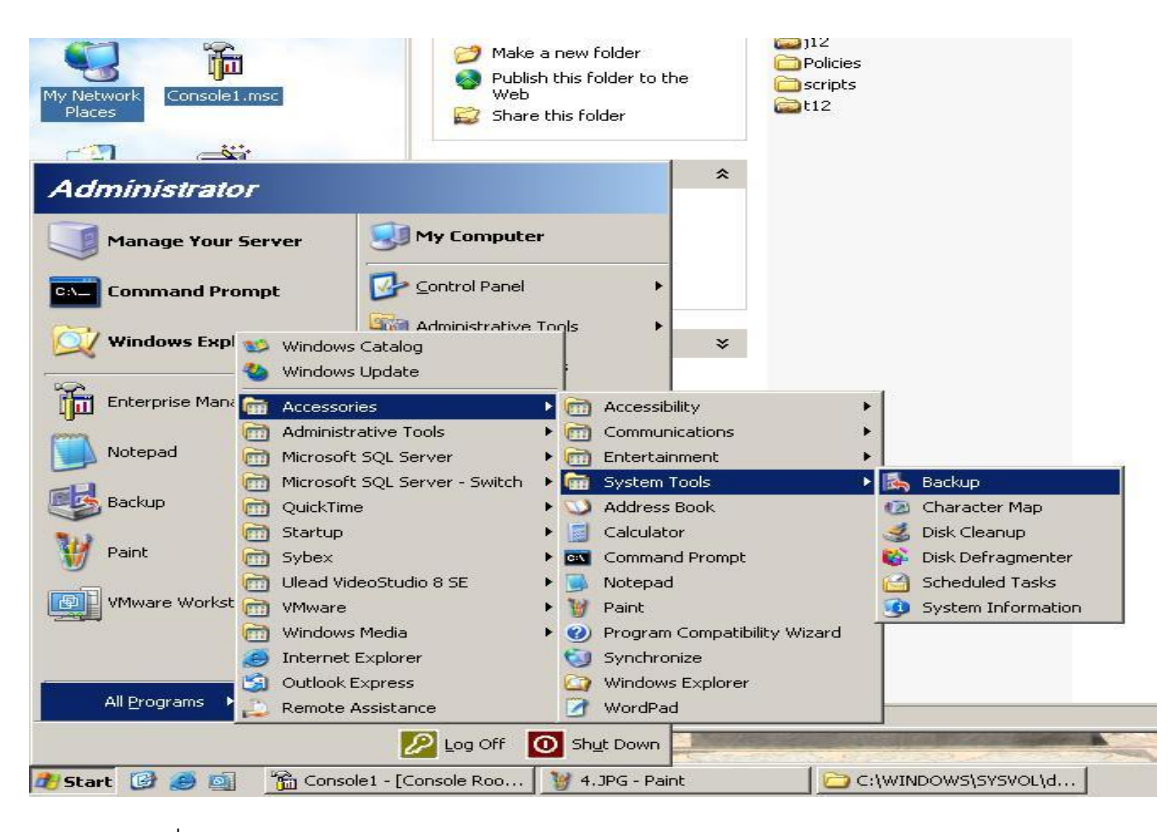

เลือก click ที่ Always start in wizard mode

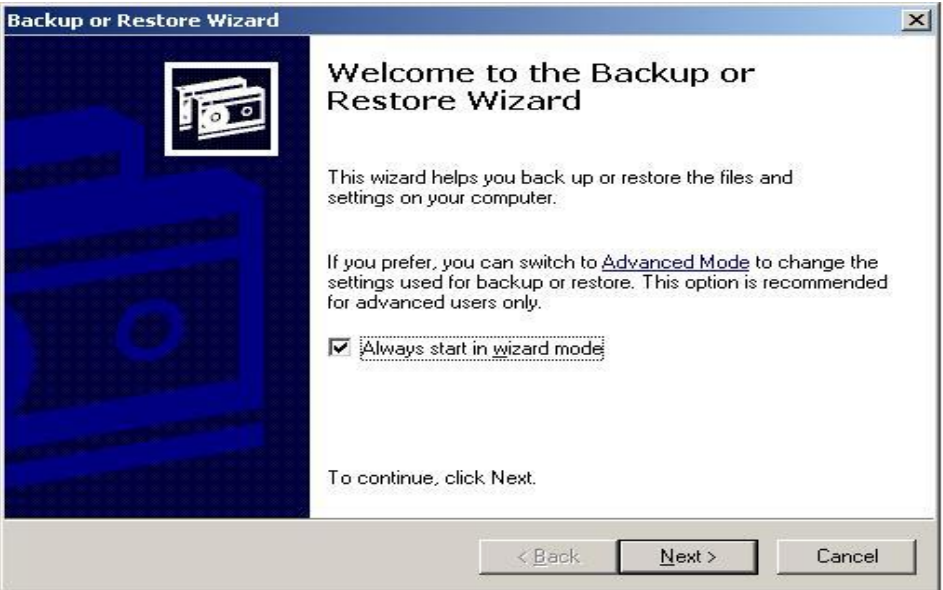

Click next

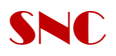

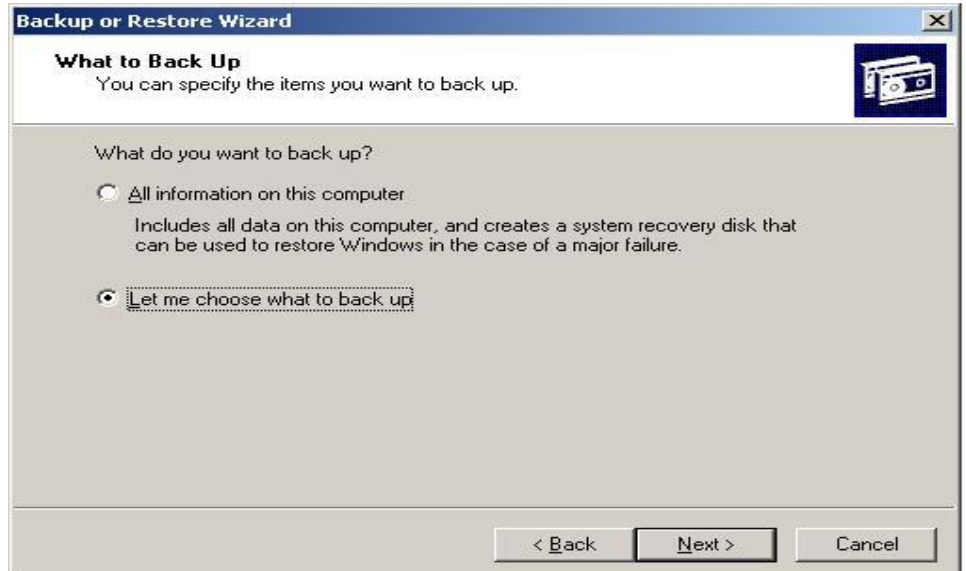

Click เลือก Let me choose what to back up ไฟล์ที่จะทำการ Backup

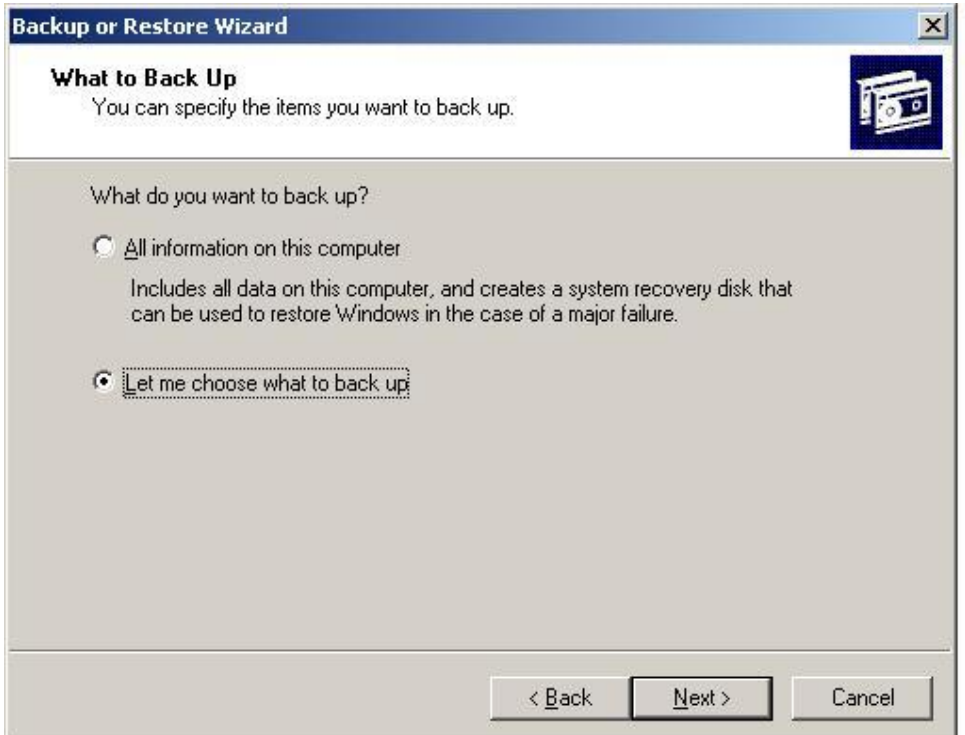

Click next

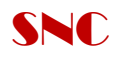

# Check Box > เลือกที่ System State

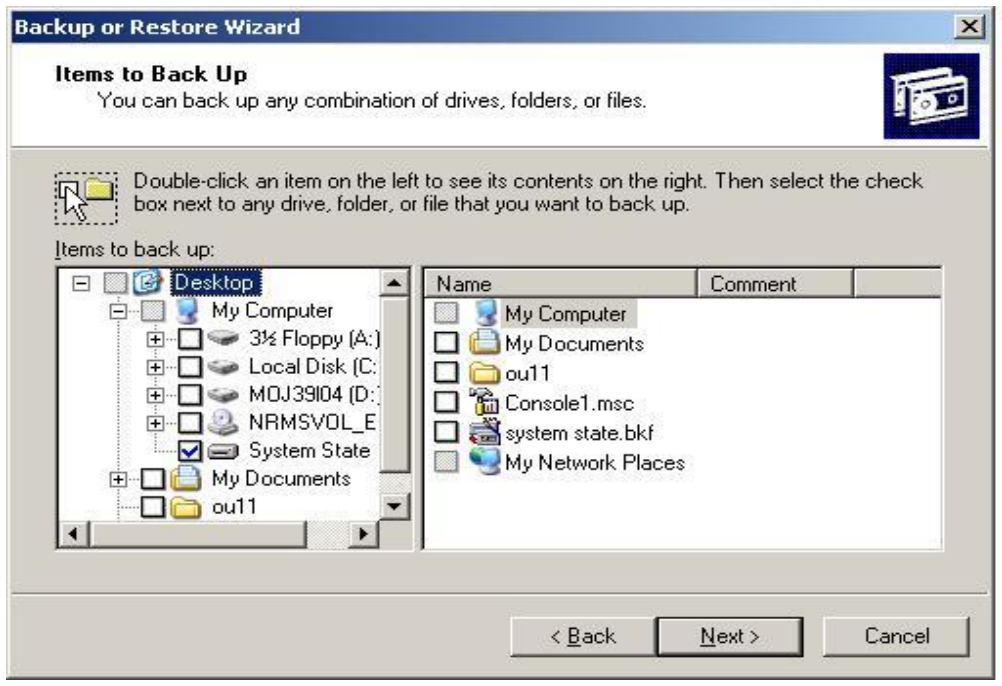

Click Next > Select Browse ที่เก็บ file Backup > click next

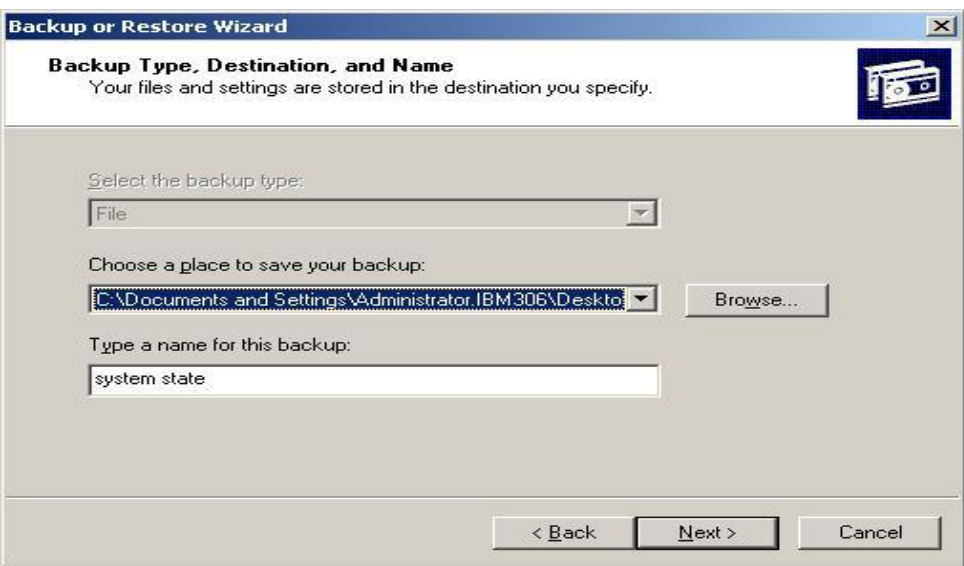

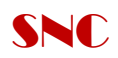

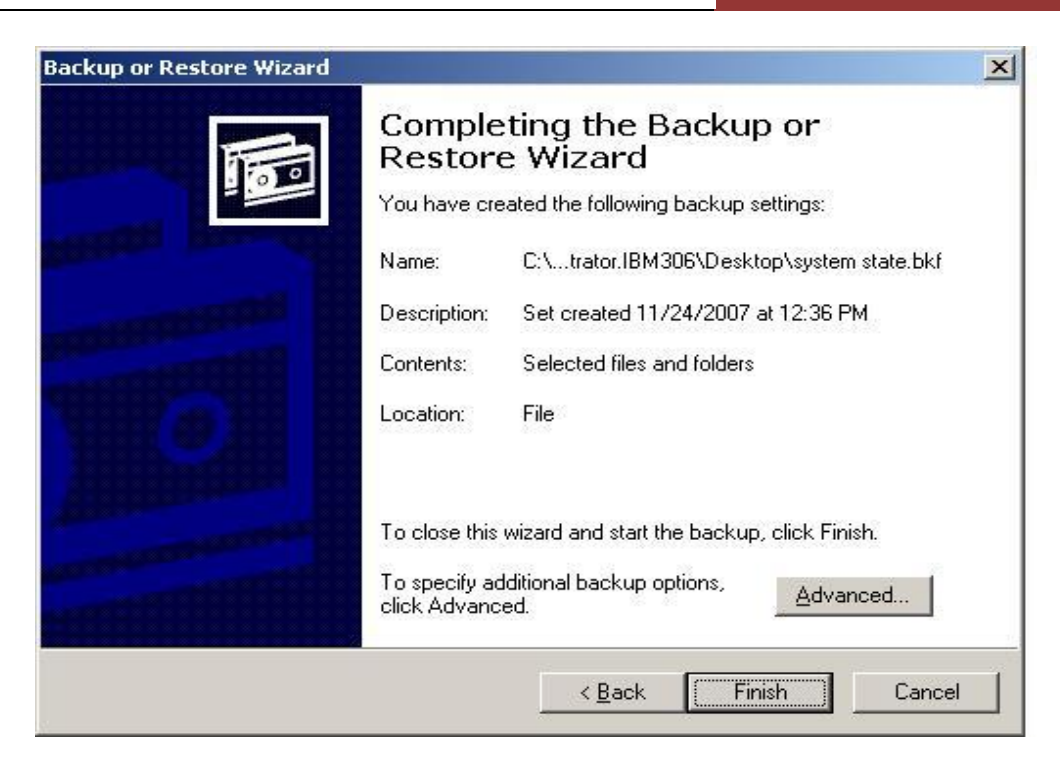

Click finish รอทำการ backup file

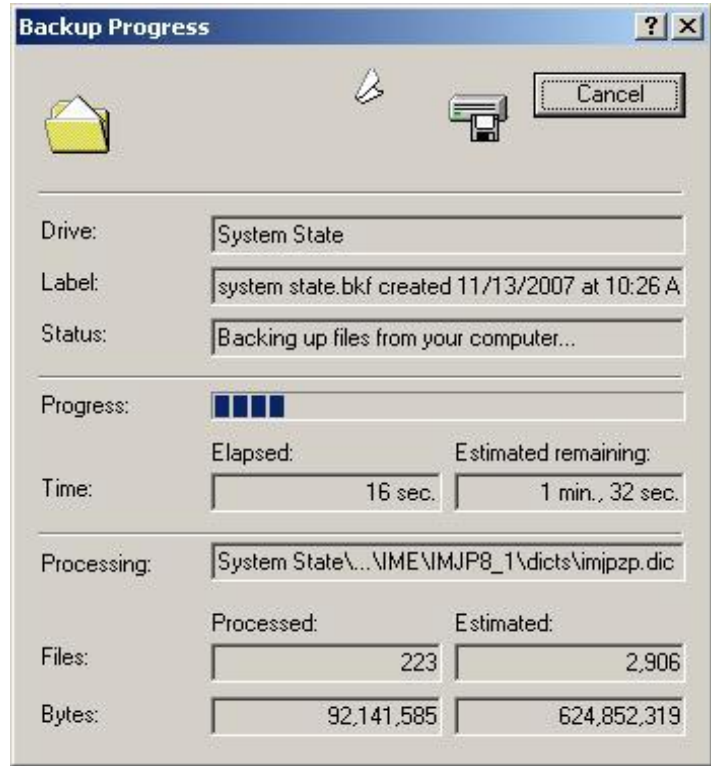

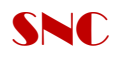

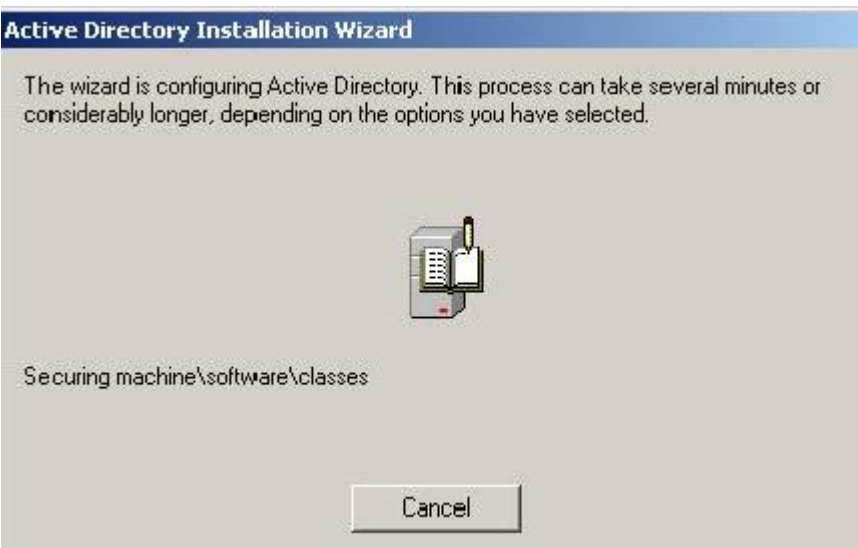

รอจนกว่าจะทำการ Backup จนเสร็จ แล้วทำการ Restart

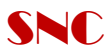

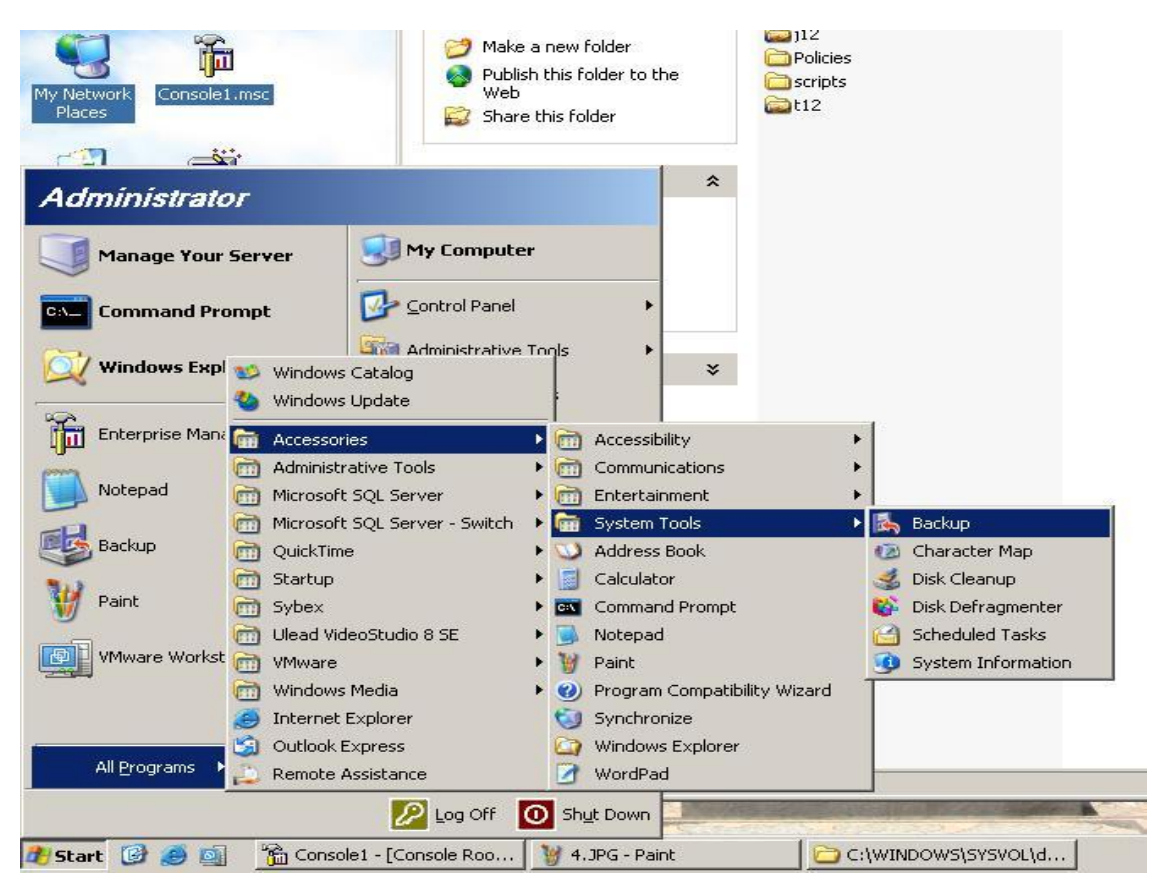

#### **วิธีการ Restore Backup Users/Policies**

#### เลือกที่ Advance Mode

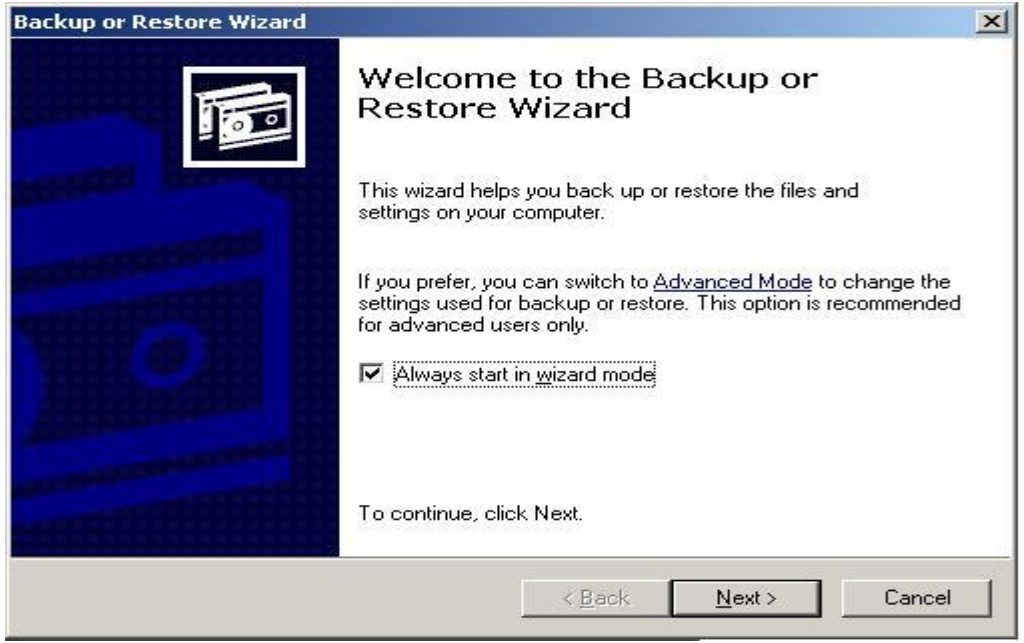

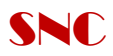

#### Click Advance Mode > click เลือก Restore Wizard

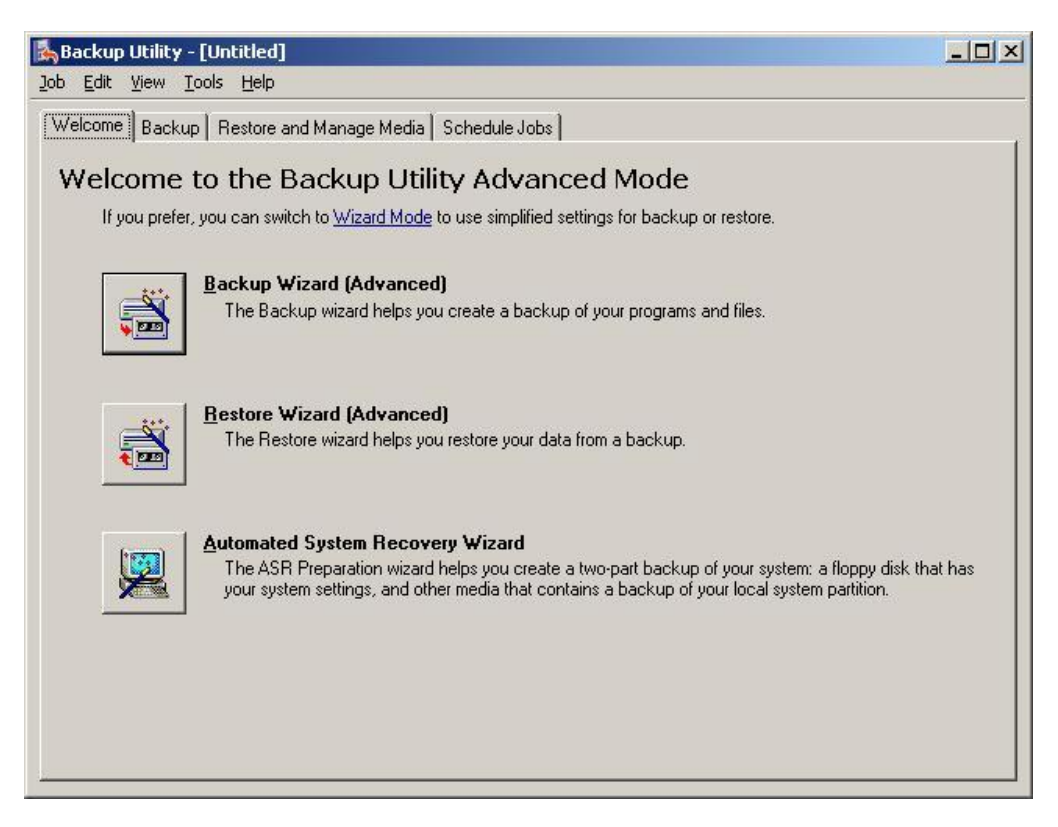

#### Click next

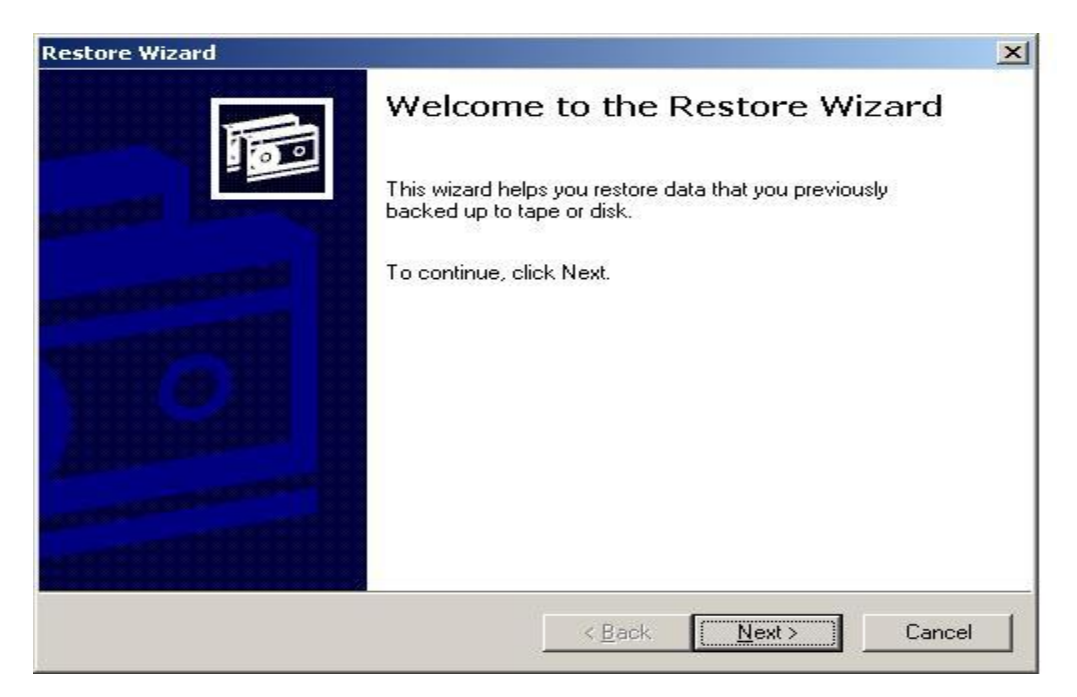

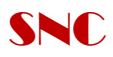

Browse File Backup ที่ทำการ Backup ไว้ > Click เลือก Ok

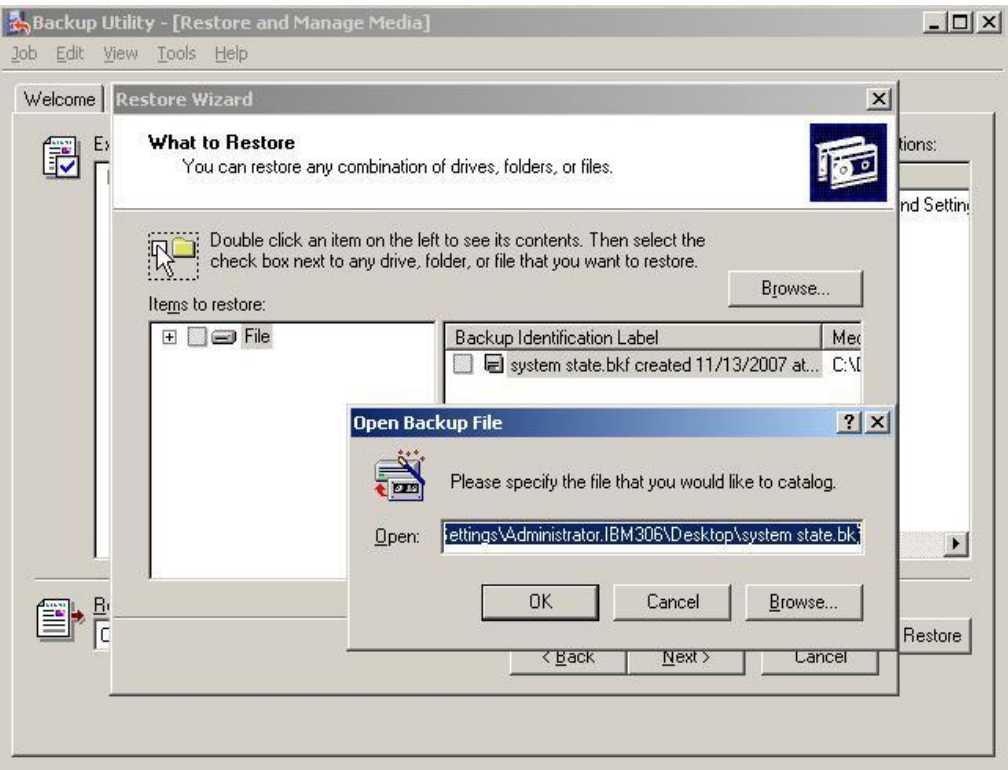

### Check Box System state > Next

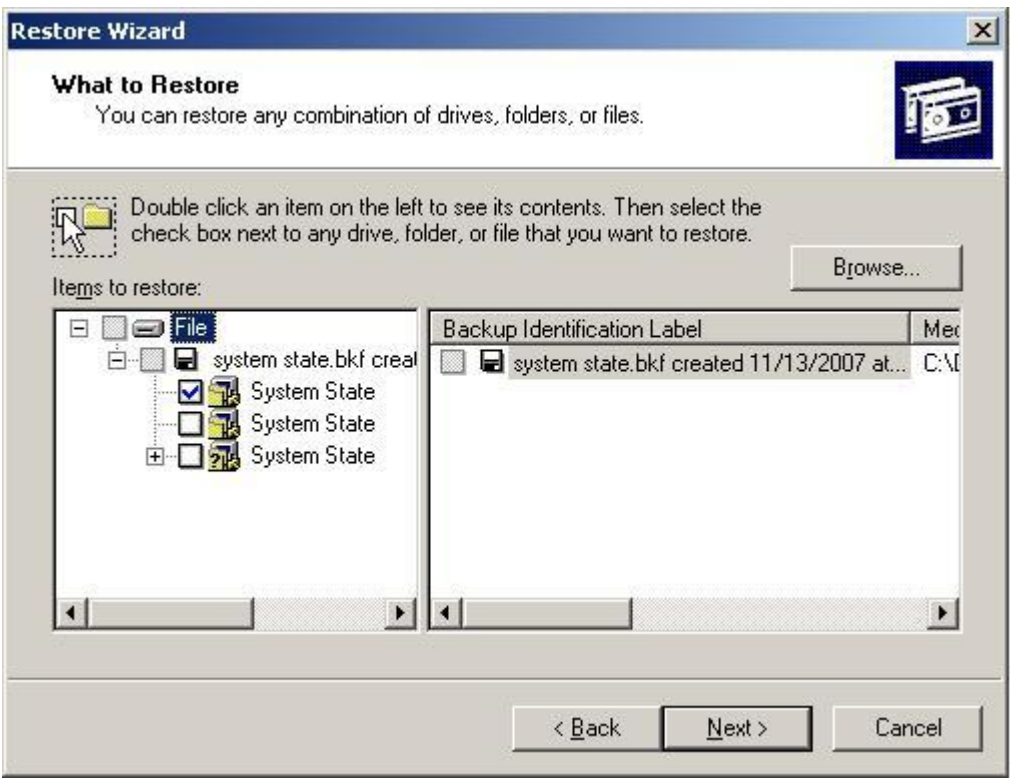

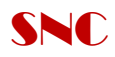

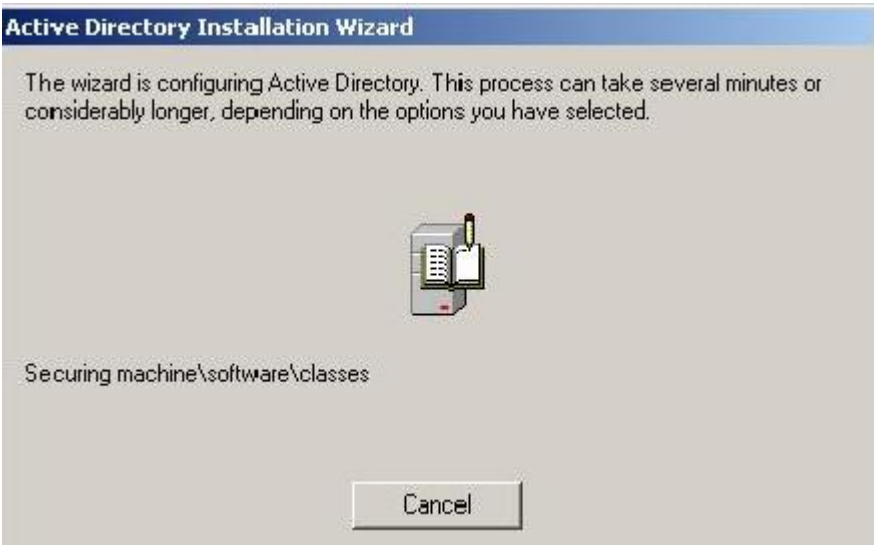

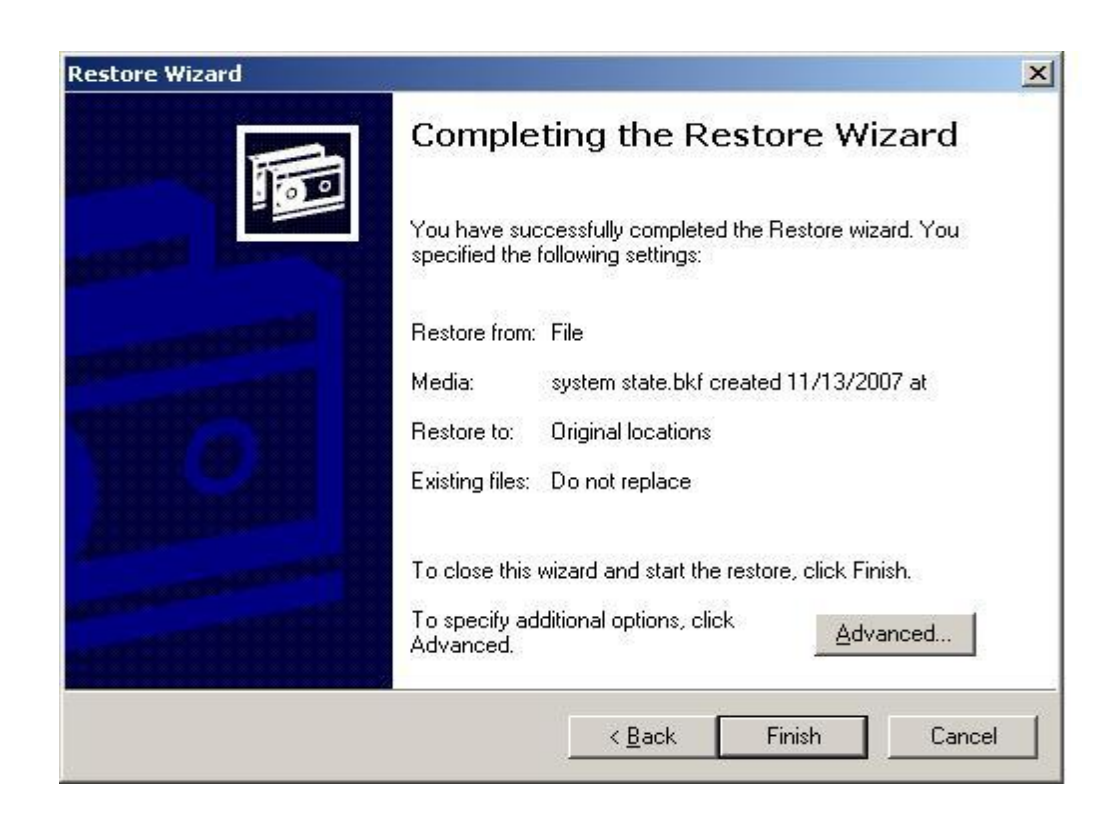

Click Finish  $-\rightarrow$  Restart